# BUTLER QUILTING ROBOT

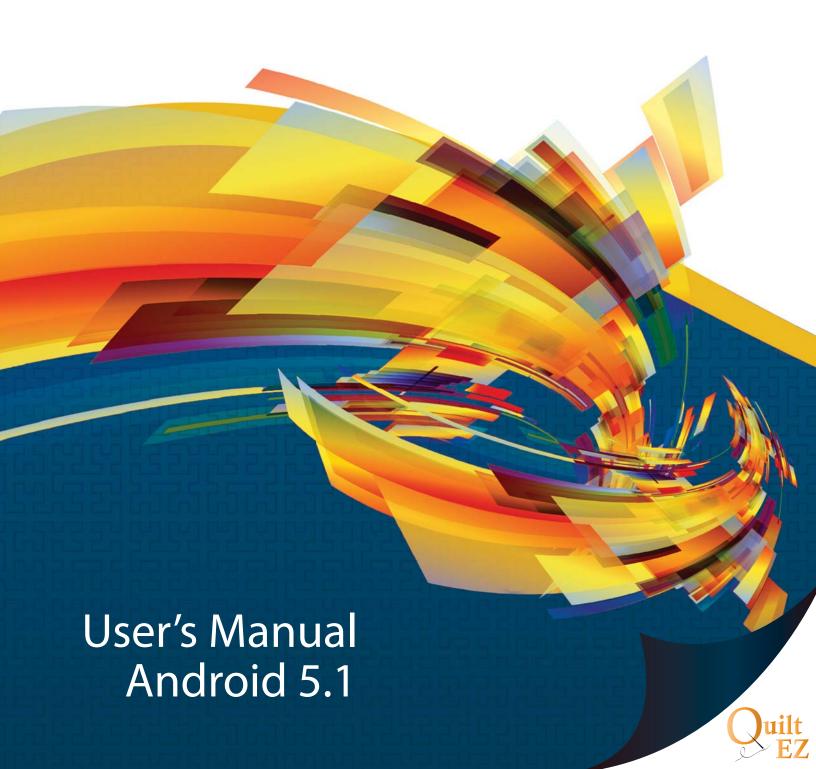

# **Table of Contents**

| 4  | Overview                                                                | 19 | EDIT                              |  |
|----|-------------------------------------------------------------------------|----|-----------------------------------|--|
| 4  | Overview                                                                | 19 | Repeat                            |  |
| I  |                                                                         | 19 | Move Pattern                      |  |
| 5  | BOTTOM ICONS                                                            | 20 | Rotate                            |  |
| 5  | Pattern Box View                                                        | 20 | Scale                             |  |
| 5  | Zoom in/Out                                                             | 21 | Mirror                            |  |
| 5  | Pan                                                                     | 21 | Remove Pattern                    |  |
| 5  | Zoom to Cross Hair                                                      | 21 | Next Pattern                      |  |
|    |                                                                         | 21 | Save Pattern                      |  |
| 6  | How To                                                                  | 22 | Crop                              |  |
| 6  | Ovilt a good nottorn guilt block                                        | 23 | Appliqué outside/ Appliqué inside |  |
| 6  | Quilt a quad pattern quilt block  Quilt a pantograph-style clam pattern |    | Entire Quilt Layout               |  |
| 9  |                                                                         |    | Quilt Length                      |  |
| 11 | Nest the daisies pantograph pattern                                     | 24 | Number of Passes                  |  |
| 14 | Номе                                                                    | 24 | Row Spacing                       |  |
|    |                                                                         | 24 | Auto Fill & Quilt Preview         |  |
| 14 | Go/Stop                                                                 | 25 | Point to Point Text Box           |  |
| 16 | Stitch Controller                                                       | 25 |                                   |  |
| 16 | SPI                                                                     | 25 | Add Control Point                 |  |
| 16 | Horizontal Lock                                                         | 26 | Reset Pattern Chain               |  |
| 16 | Vertical Lock                                                           | 26 | Text Generator Undo/Redo          |  |
| 17 | Angle lock                                                              | 27 |                                   |  |
| 17 | Nest                                                                    | 27 | Reverse Start/Stop Points         |  |
|    |                                                                         |    | 1                                 |  |

Table of Contents Page 2

|    | 28         | LAYOUT             | 35  | SET UP                  |
|----|------------|--------------------|-----|-------------------------|
|    | 28         | New Layout         | 35  | Updates                 |
|    | 28         | Open Layout        | 36  | Parameters              |
|    | 28         | Save Layout        | 38  | Machine                 |
|    | 29         | Add Pattern Box    | 39  | Test                    |
|    | 29         | Delete Pattern Box | 41  | Advanced                |
|    | 29         | Adjust Pattern Box |     |                         |
|    | 30         | Set Quilt Area     |     |                         |
|    |            |                    | 43  | STITCH REGULATOR        |
| 3. | 31         | FREE MOTION        | 43  | Stitcher User Interface |
|    | 31         | Record On/Off      |     |                         |
|    | 31         | Save Pattern       | 44  | Information             |
|    | 31         | Appliqué           | 44  | Information             |
|    |            |                    |     |                         |
|    | 32         | Import/Export      | 4.5 | Drivers                 |
|    | ~ <b>_</b> |                    | 45  | DEFINITIONS             |
|    |            |                    | 45  | Definitions             |

Table of Contents Page 3

# Overview

# Overview of screen layout

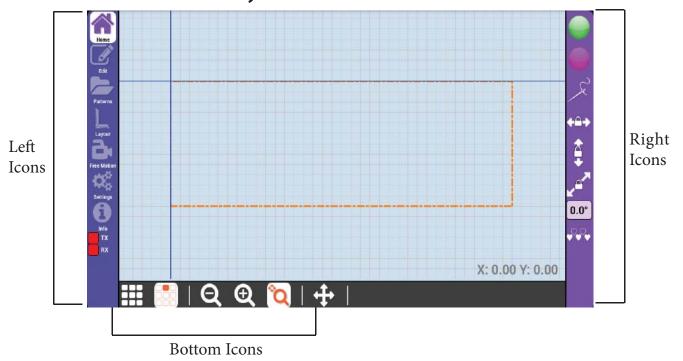

The left icons are used for main navigation.

The right icons correspond with the currently selected left icon.

The bottom icons are always available from any pattern view screen and are explained at right.

# **Bottom Icons**

# Pattern View, Zoom, Pan and Zoom to Cross Hair

# Pattern Box View

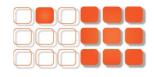

The Pattern Box View lets you choose to see one pattern box at a time or all current pattern boxes.

# Zoom Out/In

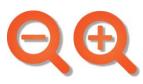

Zoom Out/In lets you control the zoom level of the pattern view screen.

You can use android pinch gestures to zoom in and out.

# Pan

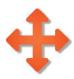

Pan lets you pan the pattern view screen.

To Pan, touch the pan icon, and then press and drag your finger on the screen.

Press the Pan icon again to disable Pan.

# Zoom to Cross Hair

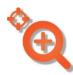

Zoom to Cross Hair lets you zoom where ever the cross hair is located.

To use this feature simply highlight the magnifying glass and press the zoom in button on the display to start.

# **How To**

# Get started quilting quilt blocks and panto-

# Quilt a quad pattern quilt block

- 1. Go to layout L on left navigation.
- 2. Press new layout .
- 3. Press green check on notification screen
- 4. Move machine to top-left corner of quilt area and press green plus .
- 5. Move machine to bottom-right corner of the quilt area and press green plus .
- 6. For the dialog box that pops up, press the Green check mark.
- 7. Press add pattern box 1.
- 8. Draw a pattern box (A pattern box is usually a traced quilt block. For more about pattern boxes, see page 41.)
  - 8a. To draw a pattern box, position the machine at the first corner of the block, and press the green plus . Move in a counter clockwise motion to create each corner of the square pattern box. At each corner, press the green plus . At the last corner, press the green check mark . (The coordinates at the bottom right of the screen show your needle position in inches. You can use the coordinates to help you measure the square box.)
- 9. Ensure pattern box view is selected at bottom left of screen.
- 10. Navigate to pattern box 2/2

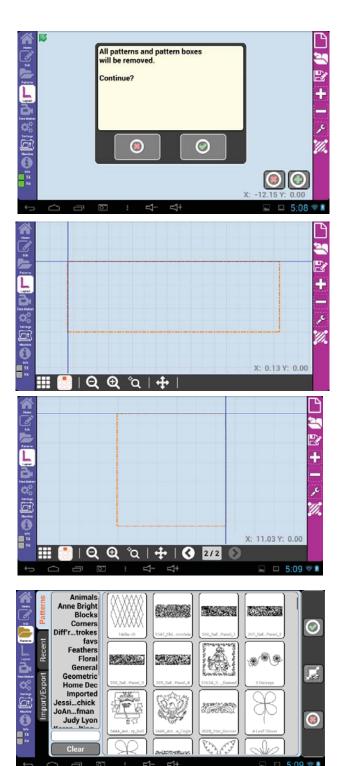

- 11. Go to Patterns E on left navigation.
- 12. Open the blocks Tag.
- 13. Select the shadowed..utterfly pattern from blocks.
- 14. Press the green check mark . (You should see large circles around the edges.)
- 15. You should see large circles around the edges.(If not, touch the pattern.)

  Touch the center circle of the pattern and drag it to the top left corner of the pattern box.

15a. If you need to fine tune the placement, press move and use the movement arrows to get it just right.

- 16. Press rotate 🖏.
- 17. Press 45° to the right 17a. You can also fine tune the rotation using the green plus and red minus buttons.
- 18. Press repeat 🛂.
- 19. Press the horizontal green plus and the vertical green plus to repeat the pattern 2x2.
- 20. Touch the 0.0 number box for horizontal spacing and set it to 1.0 and then press the Green check mark.
- 21. Touch the 0.0 number box 0.00 for vertical spacing and set it to 1.0.
- 22. Press scale ...
- 23. Press the smart scale button proportions will be unlocked. (Found at the bottom of the screen.1)
- 24. Press scale again to de-select the scale menu.
- 25. Press the patterns Folder button to

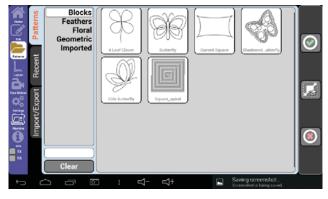

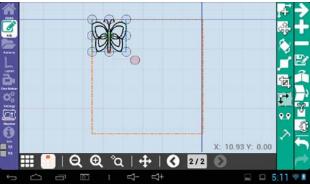

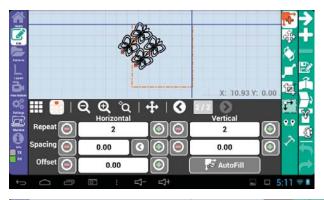

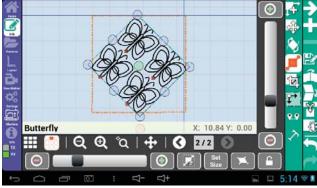

- add another pattern.
- 26. Select Corners > JSM6 and press green checkmark.
- 27. Resize and rotate the corner pattern to fit into a corner of the pattern box.
- 28. Repeat steps 25-27 until all corners are filled.
- 29. Go to home on the left navigation.
- 30. Press the green go button .
- 31. After verifying that the needle is in the up position, press the green checkmark .
- 32. You will get a prompting message saying "The machine will move to the start of the pattern block and the pattern will start", Click on the Green checkmark.
- 33. . The pattern should now trace without stitching. (This is a trial run to make sure that the pattern stitches where desired.)
- 34. Press the red stop button .
- 35. Press the stitch controller to highlight it.
- 36. Press the green Go button you will get a prompting message saying "The machine will move to the start of the pattern block and the pattern will start".
- 37. Press the green checkmark . Pull up the bobbin thread, then press the green checkmark .

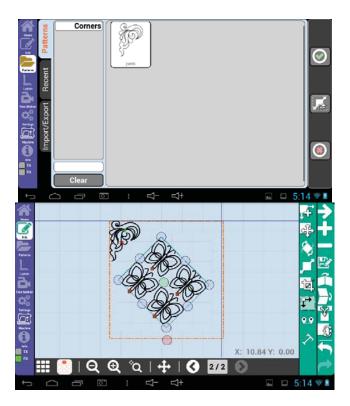

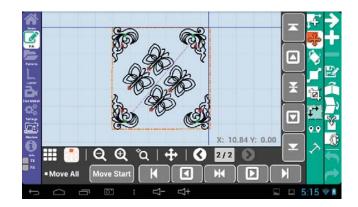

# Quilt a pantograph style clam pattern

- 1. Go to layout 🕒 on left navigation.
- 2. Press new layout .
- 3. Press OK at notification screen.
- 4. Move machine to top-left corner of quilt area and press green plus .
- 5. Move machine to bottom-right corner of the quilt area and press green plus .
- 6. Go to the Patterns on left navigation.
- 7. Go to Pantos > Clams and press the green checkmark.
- 8. Move the machine so that the needle is at the top left corner of your quilt area.
- 9. Press move then press Move start, then press the green checkmark .
- 10. Move the pattern so that half of the clam is off the left edge of the pattern box. (If you need to fine tune the placement, press move and use the movement arrows to get it just right.)
- 11. Press repeat 🚰.
- 12. Repeat the pattern horizontally (press the horizontal repeat plus ) until it spans just past the right edge of the pattern.
- 13. Repeat the clams vertically (press the vertical repeat plus (1) until just before the bottom edge of the pattern box.
- 14. Press the offset green plus as desired to stagger the clam rows.

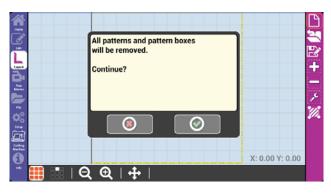

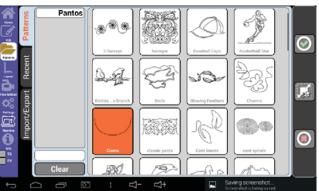

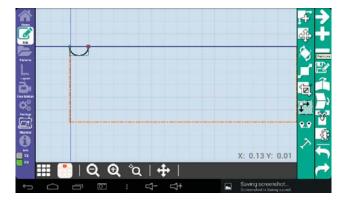

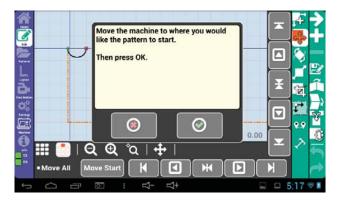

- 15. Press merge to merge the repeated clam rows. It will allow you to merge all the patterns into one. □
- 16. Press crop
- 17. Crop lets you crop any pattern that is sitting outs of the pattern box or quilt area.
- 18. Press scale ∰, them press smart scale. 

  ■
- 19. Go to home on the left navigation.
- 20. Check to make sure the needle is not selected.
- 21. Press the green go button check that your needle is in the up position, then press the green checkmark. (This is an optional trial run to ensure the pattern is positioned correctly and will stitch exactly where you would like.)
- 22. When you are satisfied that the placement is correct, press the red stop button .
- 23. Touch the stitch controller 2 to highlight it.
- 24. Press the green go button , check that your needle is in the up position, then the green check mark .
- 25. Pull up the bobbin thread, and press the green checkmark .
- 26. Stay with the machine to cut the thread at each endpoint on the edges of the pattern box.

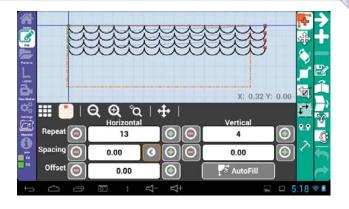

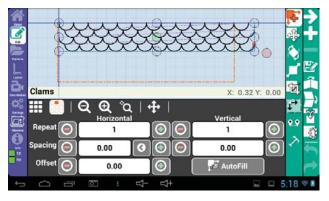

Appliqué Inside

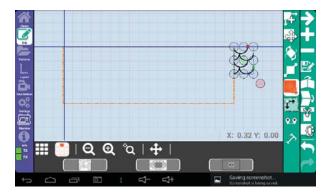

Appliqué Outside

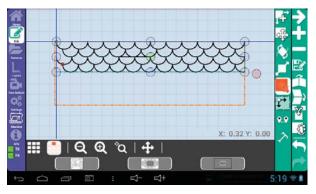

# Nest the daisies pantograph pattern

- 1. Go to layout 🕒 on left navigation.
- 2. Press new layout .
- 3. Press OK at notification screen.
- 4. Move machine to top-left corner of quilt area and press green plus .
- 5. Move machine to bottom-right corner of the quilt area and press green plus .
- 6. The system will display the height and width, press the Green Checkmark.
- 7. Go to Patterns on left navigation.
- 8. Go to Pantos > 3 Daiseys and press the green checkmark .
- 9. Move the machine so that the needle is near the top right corner of your quilt area.
- 10. Press move then press Move start, then press the green checkmark .
- 11. Press repeat 🚨.
- 12. Repeat the pattern horizontally (press the horizontal repeat plus until it spans just past the right edge of the pattern. (Note that you will probably repeat it many more times than shown at right.)
- 13. Press scale and press smart scale to stretch the pattern to fill the quilt area. (If you wish to prevent distortions of the pattern, press the lock button at the bottom right of the scale menu.)

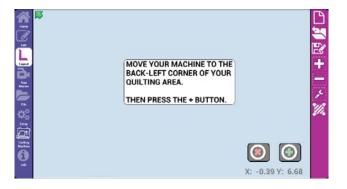

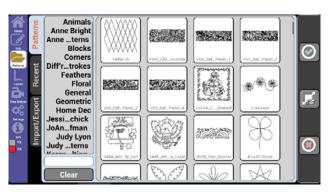

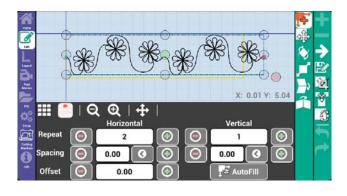

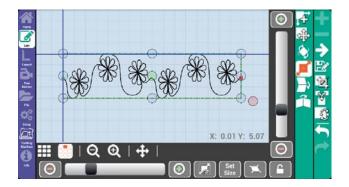

- 1. Go to home on the left navigation.
- 2. Turn off the needle with thread if it was previously selected. Press the green go button , check that your needle is in the up position, then press the green checkmark . (This is an optional trial run to ensure the pattern is positioned correctly and will stitch exactly where you would like.)
- 3. When you are satisfied that the placement is correct, press the red stop button .
- 4. Touch the stitch controller to highlight it.
- 5. Press the green go button , check that your needle is in the up position, then the greencheck mark .
- 6. Pull up the bobbin thread, and press the green checkmark .
- 7. Once that pattern is stitched, go to Home and press nest ...
- 8. You will now select one nesting point. Move your machine so that the needle is directly above any point on the just stitched pattern (preferably on the left side).
- 9. Mark this point on the fabric (with quilters chalk or something similar) and then press the green check mark
- 10. Roll your quilt, then press the green checkmark .
- 11. Move your machine to your previously marked point and press check

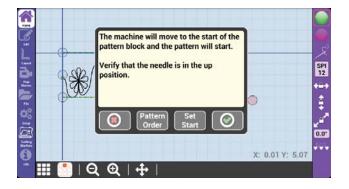

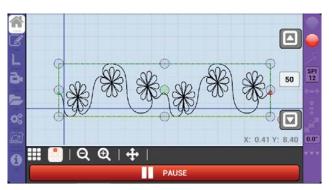

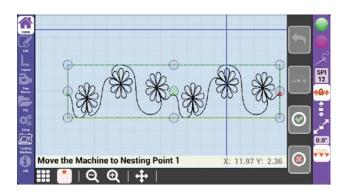

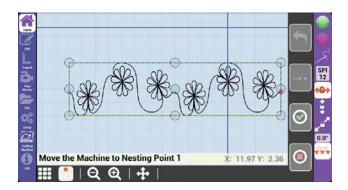

- 12. Move the machine to position the pattern, then press the green checkmark . (The bottom pattern represents where the new pattern will be stitched and the grey pattern represents where the pattern has already been stitched.) The pattern is now nested and ready to be stitched. When you move your machine, this will move the pattern on the screen.
- 13. If you like how it is currently nesting do NOT touch the machine. If you'd like it to be closer or farther away, then move the machine till the pattern in the desired location.

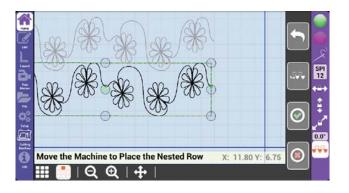

# Home

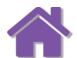

# Start and Stop Butler, Set Stitch Regulation, Belt

# Go/Stop

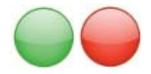

The green Go button will move the machine and follow the pattern in the currently selected pattern box.

The red Stop button will immediately stop any follow and return you to the pattern display screen.

#### How to trace a pattern (no stitching)

If you press the Go button when the Stitch Controller is not highlighted, then your machine will not be stitching during the pattern trace.

#### How to stitch a pattern

If you press the Go button when the Stitch Controller is highlighted, then your stitching regulator will be engaged and stitching during the pattern trace.

A notification asking you to verify that the needle is in the up position will appear and display four options.

Cancel will return you the previous pattern view screen.

Pattern order will let you set the order each pattern will be stitched. (by default, the patterns are stitched in the order they are added.)

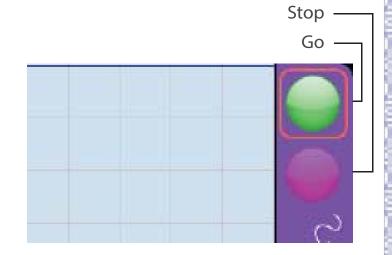

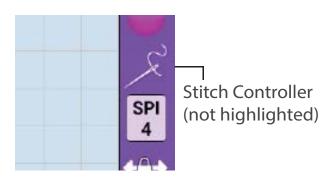

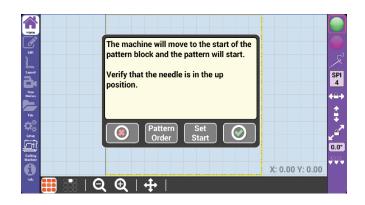

Set Start allows you to set the start position on the pattern. This is useful if you need to resume a pattern that has only been partially stitched, such as a pattern that had a thread break.

OK will proceed to follow the pattern.

After you press OK, your machine will reposition the needle to be over the start position of the first pattern on the pattern box and perform a needle up. A notification will prompt you to pull up the bobbin thread. Press Cancel to return to the pattern view, or Press OK to have the machine begin following the pattern.

While the machine is following the pattern, you can adjust the speed by using the up and down arrows on the right of the screen. The lower the speed, the slower the system will move. (The speed defaults to the max speed settings in the Setup Parameters tab.)

During the trace, you may need to stop your machine. (For example, if you have a thread break or your bobbin runs out of thread.)

To stop the machine, press pause.

To start the machine again, press start.

If you had a thread break, press thread break and follow the on-screen prompts to begin where the thread break left off. For best results, it is recommended to resume the trace just before the thread break.

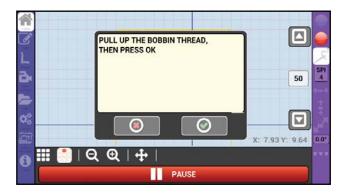

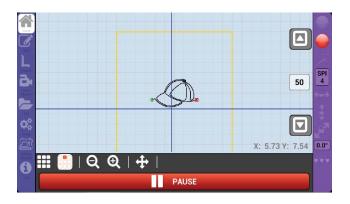

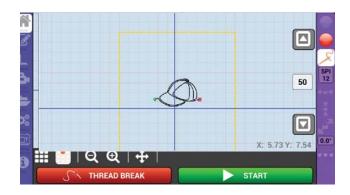

# Stitch Controller

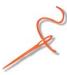

When the Stitch Controller is highlighted, any trace performed using the green Go button will stitch during the trace.

When the Stitch Controller is not highlighted, any trace performed using the green Go button will not stitch during the trace.

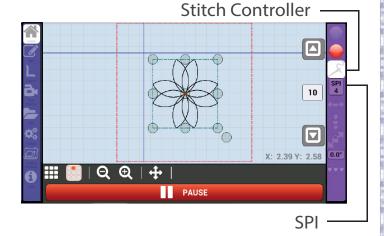

## SPI

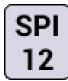

You may see an SPI, or stitches per inch, icon below the Stitch Controller button. (This setting is not compatible with all machines.)

SPI allows you to adjust the stitches per inch setting of select stitch regulators.

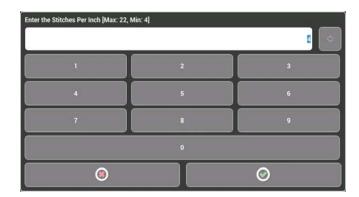

#### Horizontal Lock

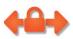

Horizontal Lock locks the horizontal, or left and right, movement of the carriage. This can be used, among other things, to help you draw straight horizontal lines.

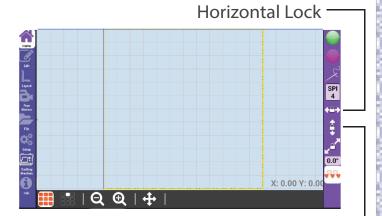

Vertical Lock

# **Vertical Lock**

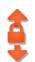

Vertical Lock locks the vertical, or front and back, movement of the carriage. This can be used, among other things, to help you draw straight vertical lines.

# **Angle Lock**

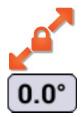

Angle lock allows you to set any angle, out of 360 degrees, that you would like to lock the machine.

Touch the 0.0° icon to set the angle at which you desire to lock the movement of the machine. (Note that negative values are acceptable to create inverse degree angles.)

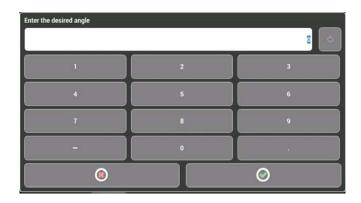

#### Nest

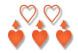

Nest allows you to nest a pattern below a stitched pattern on your quilt area. This involves rolling your quilt to make room for the new pattern.

#### How to nest a quilt pattern

- 1. To nest your pattern, Follow the on-screen prompts and move your machine to the bottom left corner of your quilt area, mark the quilt top with fabric chalk or something similar, then, with the needle over that mark, press the green check mark.
- 2. Once the location has been marked, roll your quilt. Ensure the marked point remains visible.

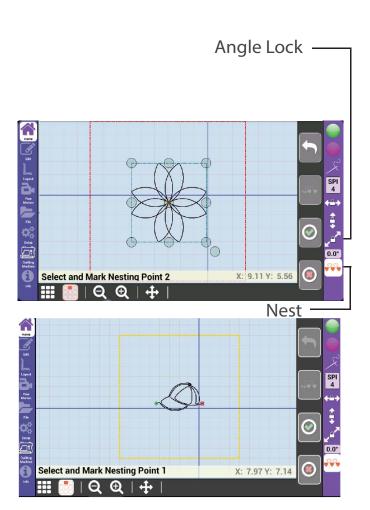

- 3. Once the quilt is rolled, follow the on-screen instructions to realign your machine with both the left mark created in step 1, and press the green check mark. (If you press the check mark at the incorrect point, us the undo button to try again.)
- 4. You should now see two patterns on the screen. One of these patterns represents the pattern you have already quilted onto your quilt top. You can nest the pattern in one of two ways. Either press the nesting indent icon and set the desired vertical distance between the quilted pattern and the to-be quilted pattern, or move the machine head to position the to-be-quilted pattern where you would like it to nest with the quilted pattern. Then, press the check mark button.
- 5. Press the green Go button on the home screen to stitch the pattern as normal.

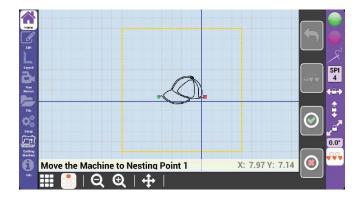

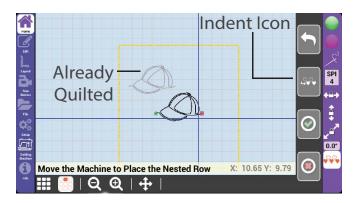

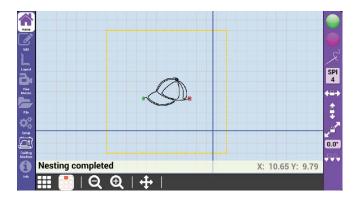

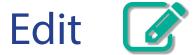

# Add, remove, and edit patterns for a layout.

# Repeat

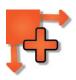

Repeat allows you to repeat the currently selected pattern vertically and horizontally. Repeat also gives you control over pattern spacing, and can offset rows of repeated patterns.

The left arrow icon for spacing allows you to automatically align the start and end points of repeated patterns. This is most useful when repeating horizontally.

Autofill will automatically fill as many of the pattern as possible into the pattern box.

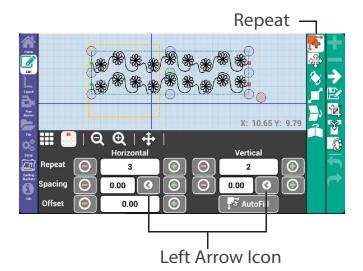

## Move Pattern

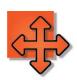

Move allows you to move the currently selected pattern. Press the up/down and left/right arrows to move the pattern on the screen.

You can also touch and drag the center circle of the currently selected pattern to move it.

Check move all to move all the patterns at once. Move start uses the machine needle to pinpoint where you would like to move a pattern. The start point of the moved pattern will match wherever the needle is on the quilt top.

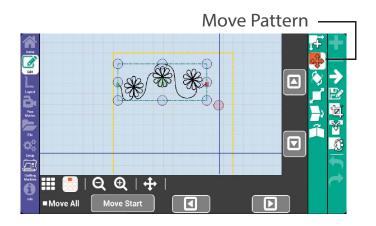

#### Rotate

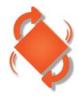

Rotate allows you to rotate the currently selected pattern. Press the 45° icons to rotate left or right, press the plus and minus to rotate by single degrees, or press the numbers in the center to input a specific degree of rotation.

Alternatively, you can touch and drag the red circle at the lower right of the selected pattern.

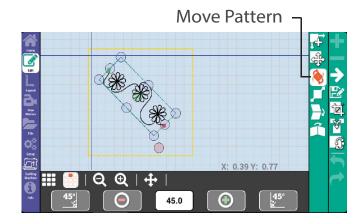

## Scale

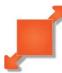

Scale allows you to scale the currently selected pattern.

You can scale the pattern by using the plus and minus buttons or the scoll bars in the scale menu. You can scale the pattern by pressing the Set Size button, then enter the width and height when prompted, or touch and drag the corners of the currently selected pattern.

Smart scale will automatically scale the pattern to as large as possible while staying inside the pattern box.

Morph allows you to fill any four sided pattern box with the selected pattern. The pattern will distort to fill the pattern box if the pattern box isn't exactly square.

The lock icon will constrain pattern proportions while scaling. This doesn't apply to Morph.

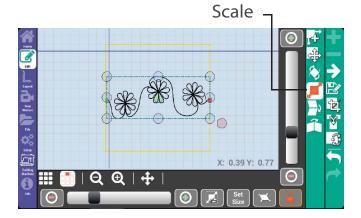

## Mirror

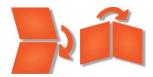

Mirror allows you to flip the selected pattern vertically or horizontally.

#### Remove Pattern

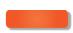

Remove pattern will remove the currently selected pattern from the pattern box.

#### **Next Pattern**

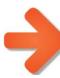

Next will select the next available pattern. The patterns are selected in the order in which they are added to the pattern box. You can also have multiple patterns with in the same pattern box.

# Save Pattern

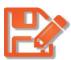

Save allows you to save the currently selected pattern, and any changes you may have made, under a new name. Saving a pattern with its original name overwrites the old pattern. The pattern is saved under the "Saved" tag on the patterns list.

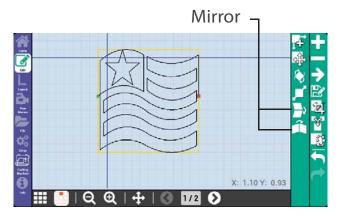

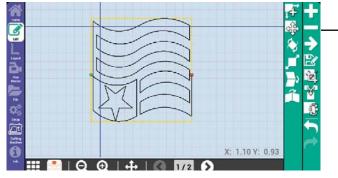

Remove Pattern

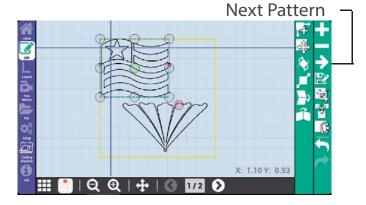

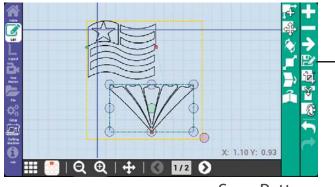

Save Pattern

# Crop

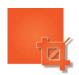

Crop allows you to crop a pattern, the crop feature offers three different ways to crop: Crop, Appliqué Inside, and Appliqué outside.

# Crop

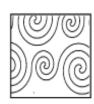

This feature will crop any excess pattern that is sitting outside of the pattern box.

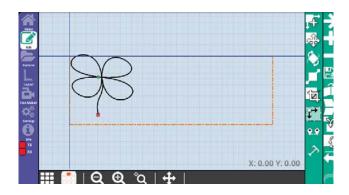

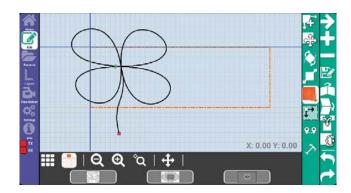

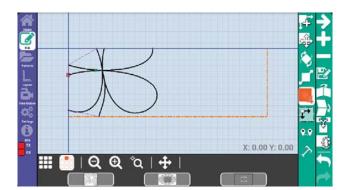

# Appliqué Outside

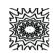

Appliqué Outside will crop everything outside the set pattern box.

To use this feature you will need to create an appliqué using the free motion on the left tool bar.

For more information on Free motion turn to page 31.

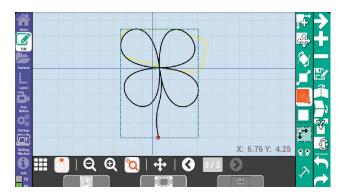

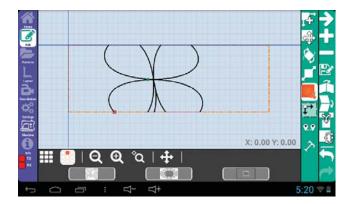

# Appliqué Inside

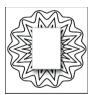

Appliqué Inside will Crop out everything on the inside of the set pattern box.

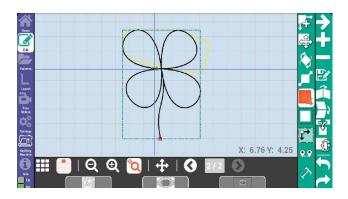

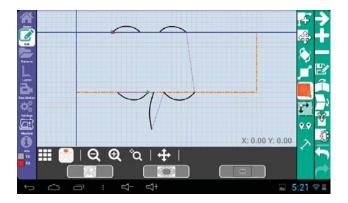

# **Entire Quilt Layout**

This feature will let you set your quilt length.

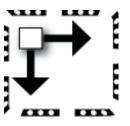

# **Quilt Length**

Quilt length lets you set the size of the quilt for sizing purposes.

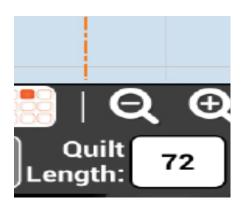

# Number of passes

This number shows the number of passes required to reach the quilt length with the currently sized pattern. Changing the number of passes will automatically change the pattern height.

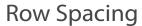

Sets the spacing between rows, this function is also the equivalent to the spacing feature in the repeat patterns and nesting screen.

# **Auto Fill & Quilt Preview**

Auto Fill perform a Quick repeat and quick scale of the pattern.

Quilt Preview lets you preview the quilt design and how your patterns will look like all together.

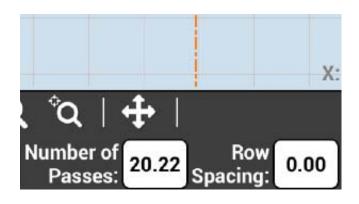

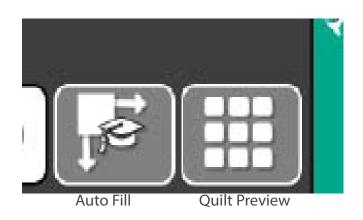

#### Point to Point

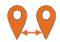

Point to Point gives you the option to customize the pattern placement by selecting key points on your quilt.

#### Text box

It allows you to generate customized text blocks.

Write your text in "click to set the pattern text" and click generate.

We can also export the text based patterns.

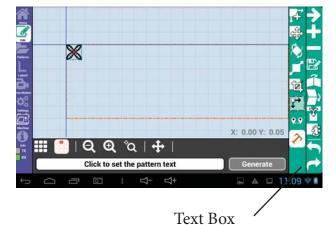

# **Add Control Point**

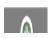

This feature allows you to set the end point to be used to align the selected pattern. The first point is used as the original start point of the pattern chain. Subsequent points are appended to the previous end point.

The file folder located on the bottom left of the display can be used to add a pattern, this is simply another way to add a pattern versus manually using the "Patterns" folderated on the left tool bar.

Move the machine to the place where you want your pattern to start. Set up the pattern height, and press the Plus mark . Move your machine to point #2, press the Green plus mark , notice the pattern has scaled between the two points at the set height.

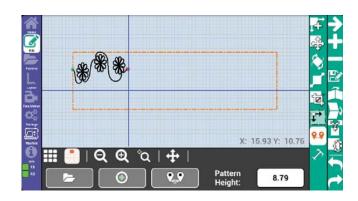

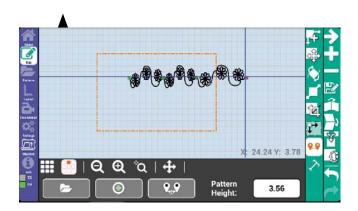

# Reset Pattern Chain

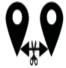

This feature breaks the link with the previously set pattern so you can set a new anchor point.

# **Text Generator**

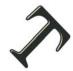

This feature lets you create a pattern based on a customized text.

To make a text simply click on the "Click top set the pattern text" button.

Then simply enter the text that you would like using the keyboard.

Once complete go ahead and click on the green check mark.

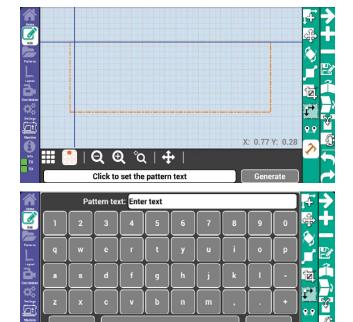

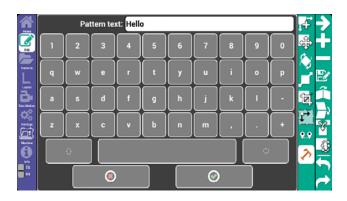

(8)

0

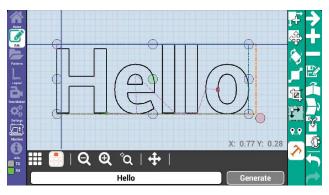

# Undo/Redo

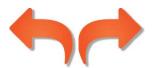

Undo allows you to undo actions you take while designing your quilt, including moves, transformations, and repeats of your patterns.

Redo will repeat any undone actions.

# X: 1.10 Y: 0.93

Undo/Redo

# Merge

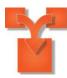

Merge allows you to merge all the patterns in the pattern box into one. This can be useful when saving a repeated pattern as a new, renamed pattern.

# Reverse Start/ Stop Points

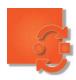

Reverse Start/Stop Points allows you to swap the start and end points of the currently selected pattern. This will reverse the direction in which the pattern is stitched.

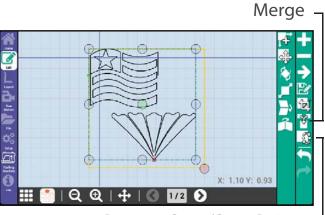

Reverse Start/Stop Points

# Layout

# Create, save, and open layouts. Adjust quiltarea and pattern boxes.

# **New Layout**

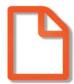

New Layout creates a new, clear layout to which you can add patterns and pattern boxes. (A layout is usually used to save all the work on your current quilt project. A layout consists of all pattern boxes, and patterns used in a project, and saves their relative size and spacing.)

# **Open Layout**

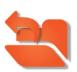

Open layout lets you open saved layouts which contain pattern boxes and patterns.

After opening a layout, you will be prompted to move the machine head to the top left corner of your quilt frame quilt area and press ok. (To keep the layout consistent, this home position should be the same position that was used for the layout when it was originally created.)

# Save Layout

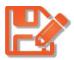

Save Layout lets you save your currently open layout. (If you save the layout with it's old name, it will overwrite the existing layout file.)

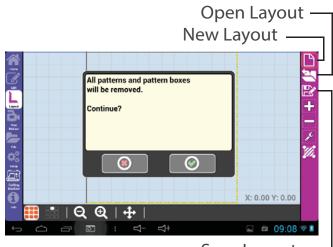

Save Layout

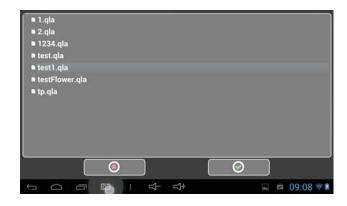

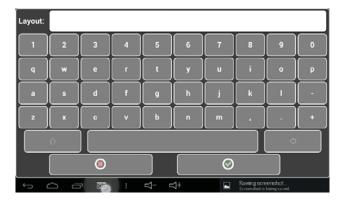

#### Add Pattern

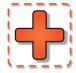

#### Box

Add pattern box will add a new pattern box to the layout.

When you press add pattern box, you will see three buttons: a red "X" to cancel, a green plus to add a point to define the pattern box, and a green checkmark to place the last pattern box point, finishing the pattern box.

After you place the first point, a red minus button will appear that can be used to remove points that define the pattern box, starting with the most recently placed.

#### How to make a two-point pattern box

Rather than mark each point of a square or rectangle pattern box, you can simply mark the two diagonal corners. This will produce a perfectly square pattern box with even lengths and heights.

while this is a quick solution, if your quilt block isn't exactly square, the stitched pattern may not line up properly.

# Delete Pattern

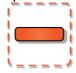

Box Delete

Delete Pattern Box will remove the selected pattern box from the layout and all patterns inside of it.

# Adjust Pattern Box

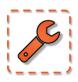

Adjust Pattern Box allows you to redefine the borders of the currently selected pattern box. Press the Adjust Pattern Box icon, then follow the same procedure of adding a new pattern box to redefine the pattern box.

# Add Pattern Box —

Set the first point in the pattern box

Q ⊕ | +

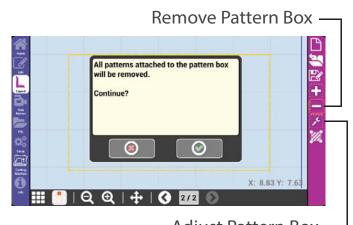

# Set Quilt Area

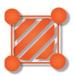

Set quilt area will reset your quilt area. Pressing the green checkmark will let you reset the dimensions of your quilt area. (This is commonly used when you need to stitch the last row of a quilt that has slightly different dimensions than the previously stitched rows.)

Set home will keep the current dimensions of the quilt, but let you use the home point—or top left corner of the quilt area—to reposition the quilt area. The red "X" will cancel.

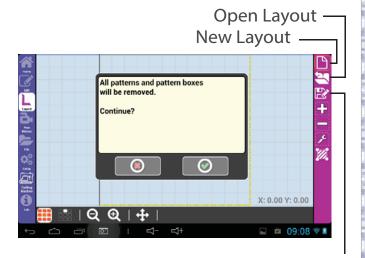

# **Free Motion**

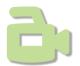

# Record and save freemotion quilting

# Record on/off

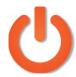

Record on/off toggles the record feature of Butler. Press it once to activate free motion record. Move the machine head to draw your recorded free motion design, then press it again to stop recording.

#### Save Pattern

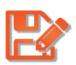

Save pattern will save your recorded pattern into the root folder of the pattern files. (The root folder is the first or topmost directory in a hierarchy. Think of it as the three trunk for all the other folders, or the starting point from which the other files originate.)

# Appliqué

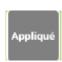

This feature lets you make a pattern box in any given shape. You will simply press the record button , you will draw the shape of the pattern box you want, once you are done you will hit the appliqué button , this will make it into a pattern box.

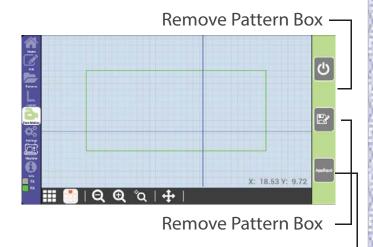

Appliqué

# Import/Export

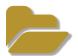

Import/Export is used to copy files from one location to another.

#### Internal

If internal is selected, then your files will be selected from the internal memory and moved to the specific destination on the system.

#### USB

If USB is selected, then your patterns will be selected from the USB stick and can be saved to the destination on the system.

## Add New Tag

Creates a new tag and imports the patterns fron the source to the created tag.

# Specify an existing tag for import

This feature will let you import patterns from either a USB or the internal memory of the Tablet and it gives you

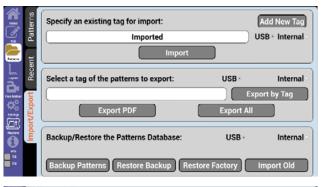

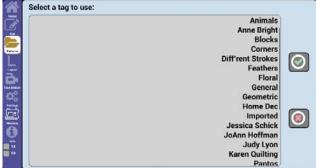

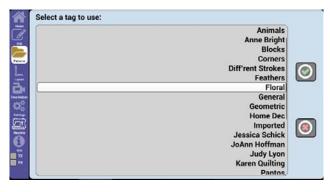

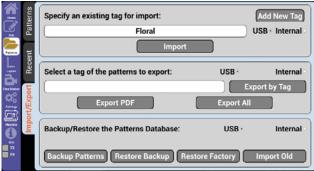

## Select a tag of the patterns to export

This feature lets you export all your patterns into a PDF file which can be saved to a USB Drive or the Internal memory of the Tablet.

This is a helpful tool if you would like to print out your patterns. You can export all the patterns and save it as a PDF file.

#### **Export Tag**

Will export your tags to your USB Drive in the standard QCC format.

#### **Export All**

Will export all patterns to your USB Drive in the standard QCC format.

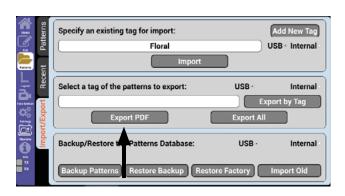

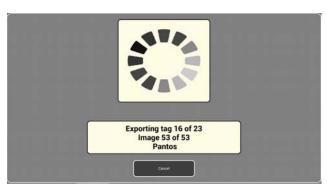

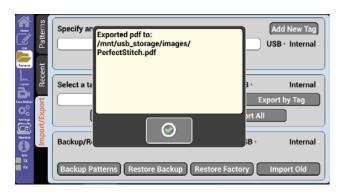

File Manager Page 33

# **Backup Patterns**

This feature gives you the option to backup the current patterns loaded on your display.

# **Restore Backup**

It will back up all the patterns to the specified location on internal memory.

#### **Restore Factory**

This option lets you restore your patterns to the original received pattern from the factory.

# **Import Old**

Restores the system with the most recently used patterns.

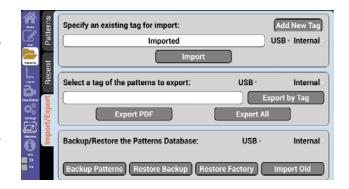

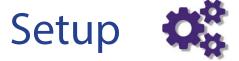

# Manageupdates, constants, and machine specific settings

# **Updates**

The Updates tab allows you to verify the version of the display, robot, and machine, to run updates, to calibrate your display screen, and to set your motor direction based on its mounting orientation.

## System Info

System Info shows you your current display, robot, and machine versions, as well as other licensing information.

# Updates Parameters Machine Test Advanced System Info Update Robot Factory Defaults Ask Us

# **Update Robot**

Update robot allows you to run updates of the robotics via a USB stick. Update files may be provided by an authorized Quilt-EZ dealer.

# **Factory Defaults**

Factory Defaults resets the values in the Constants and Advanced Tabs back to factory defaults. This includes setting the machine type in the Advanced tab to Default.

Factory Defaults does not affect Files or folders stored in the internal or external memory.

#### Ask Us

Ask Quilt-EZ sends an email to the product manufacturer. It can be used for troubleshooting and general questions about Butler.

If having trouble, it automatically attaches a layout so we see what you see.

#### **Parameters**

#### Min Speed

Min Speed sets the minimum speed at which Butler will run. We recommend that this setting only be changed under the direction of an authorized Quilt-EZ dealer.

## Margin

Margin allows you to set the margins, top, bottom, left, and right, that are used for Scale.

# **Grid Spacing**

It sets the spacing between the grid lines or customize the grid size.

#### **Lock Stitches**

Lock sets the number of lock stitches, or tie offs, that Butler will use at a pattern stop point.

## E. Stop

E. Stop determines the sensitivity settings for an emergency stop. Emergency stop is a safety feature of Butler. When the machine detects an obstruction to its movement, such as bunched up fabric or a stray object, Butler will automatically stop stitching.

The higher the E. Stop, the less likely Butler will stop because of an obstruction. Adjusting this setting too high may result in torn fabric and broken needles.

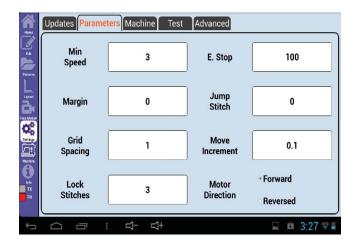

# Jump Stitch

Jump Stitch sets the distance the machine will allow itself to perform a jump stitch without prompting you to cut the thread or pull up the bobbin thread.

#### **Move Increment**

Increment sets the distance a pattern will travel when moved with the directional buttons. The default is one-tenth of an inch.

#### **Motor Direction**

Motor Forward/ Motor Reversed is used to reverse the direction that the Motor pulleys turn. Forward is used if the Motor Box is mounted to the carriage front, while Reversed is used when the Motor Box is mounted on the back of the carriage.

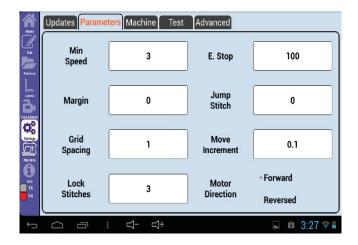

Setup Page 37

# Machine

## Machine Type

Machine Type should match the make of your quilting machine. Machine Type ensures that Butler can properly communicate with your specific quilting machine.

Machine Type must be changed from Default if Handle Bar connections are used. If not using handle bra connections, Default or a custom mode should be selected.

## Needle Up Flag

Needle Up Flag value is set automatically, if required, when selecting Machine Type.

## Needle Up Press Time

NdlUp Press sets the amount of time that Butler sends a signal that the needle up button has been pressed to your quilting machine to Needle Up, and should not need to be changed.

## NeedleUp Wait Time

NdlUp Wait sets the amount of time that Butler waits after sending the needle up signal to your quilting machine. This should not need to be changed.

## Stitch Reg Press Time

SReg Press sets the amount of time that Butler sends the signal that the stitch regulator button has been pressed to your quilting machine. This should not need to be changed.

# Stitch Reg Wait Time

SReg Wait sets the amount of time that Butler waits after sending the signal to your quilting machine to begin stitching. This should not need to be changed.

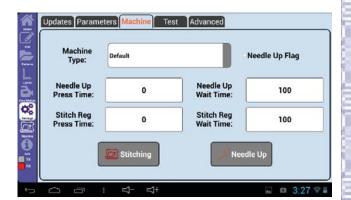

Setup Constants Page 38

## Needle Up

Needle Up tests your needle up by performing a full cycle of needle up and needle down.

# Stitching

Stitching tests the stitch regulator by activating it for a short period of time.

#### **Test**

Test is used to test if the Butler motor box is communicating properly with the quilting machine and if the motors are running to factory specifications.

These tests are mostly for use in factory.

#### TEST ALL

Test All will test the communication of Butler to your stitch regulator, as well as the encoder counts for both the X and Y motors. (If you are plugged into the handle bar port, this will return communication failed every time because the handle bars aren't providing feedback that the command was received.)

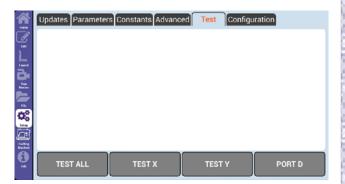

#### TEST X

Test X will test the encoder counts of the X motor only.

#### TEST Y

Test Y will test the encoder counts of the Y motor only.

#### PORT D

The handle bars on some machines will plug into the Butler motor box. Port D tests the communication between Butler and the handle bars for machines that do not plug into the Stitcher box port of the Butler motor box.

When pressed, Port D Sends the needle up and stitching commands to the handle bars to verify functionality.

## Advanced

Advanced lets you adjust settings for your machine.

#### Demo Mode

Demo mode is used in commercial settings to set the machine in repetitive motion and is password protected.

#### **Metric Units**

When the Metric Units check box is checked, Butler uses centimeters instead of inches for all measurements.

# **Ignore Colors**

Certain digitized pattern files, such as .4QB, specify where on the pattern different color threads should be used. When Butler detects a thread color change, it will stop quilting and prompt you to change the color of the thread. Ignore colors is a way to bypass the thread color stops in those patterns. Comnis magnist ibeatur adit lanto et, quundis volor aut fugit et aboribusam ut as prera quam que cone dolenda estion nonecto quissin re doluptas maiorer cipsam, con pra con eum repellabo. Parchil molorat.

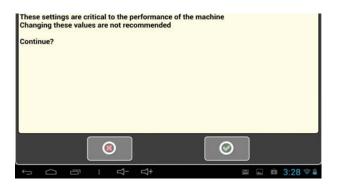

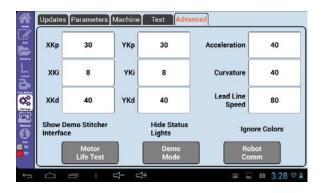

Axim esto evel enist, officim invelic imaiorenim ex eaquodigento mi, conet utendus, eossintur, officid modit mil idempor epedis ditest as eos nusam qui incta nis quianto dem diae la doloreh eniendit lia dolesti qui dolesequi dipsunt labo. Laut aliquia turersperum dolupta sitatque numquam, quo berferr orepudis dolenist oditiur accus debitio. Piendun deniam ipsuntur? Occus dus in eum ut rectint.

# Stitch Regulator

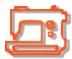

Access the stitch regulator user interface.

# Stitcher User Interface

Pressing the sewing machine icon will show your Stitcher user interface on Butler's display.

If your stitcher user interface is not compatible with the Butler display or is not currently connected to Butler, this icon will not appear.

# Information

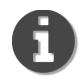

# Help with icons

#### Information

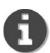

Information Mode is used to explain the interface of Butler on the spot.

Press the Information icon, then press any icon you would like to learn more about. (An example of pressing the Nesting button on the right.)

A window will appear with a brief description of the feature and the option to view a video explanation of the icon.

You will notice there is a video icon located inside the text box, by pressing this button it will open up a window and play a video and explain what that particular feature does.

# **Information**

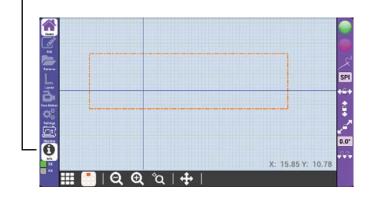

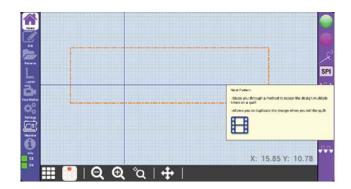

# **Definitions**

**Home Location** The top left corner of the Quilt Area or Pattern Box. This is also known as

zero/zero or point of origin.

**Layout** A Layout consists of the quilt area, Pattern Boxes, and all the patterns seen

in the pattern view.

**Pattern Box** A Pattern Box is a portion of the quilt area used to contain patterns.

Though commonly used to represent different quilt blocks, Pattern Boxes

can be any shape or dimension.

**Pattern View** The Pattern View is the screen used to view the patterns and pattern boxes

of the layout.

If a Layout contains more than one Pattern Box, navigation arrows will

appear on the pattern view screen to switch between pattern boxes.

**Quilt Area** The Quilt Area is the entire quiltable area of your quilting machine, or the

area inside the top left, top right, bottom left, and bottom right corners of

your machine's reach.

By default, the quilt area is the same dimensions of the first pattern box in a

layout.

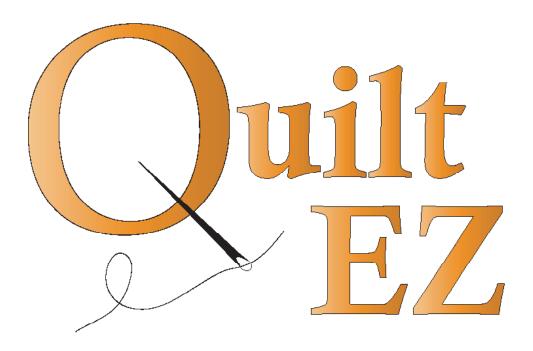